### **ComColor** FW Series 5230/5230R/5231/5231R/5000/5000R

Lesen Sie bitte zu Beginn dieses Handbuch. Es beschreibt grundlegende Funktionen.

# **Schnellstartanleitung**

## A VORSICHT

Bewahren Sie das Handbuch nach dem Lesen zum späteren Nachschlagen greifbar auf.

Die "Vorsichtsmaßnahmen" werden in den zusätzlichen Sicherheitsinformationen behandelt. Lesen Sie diese vor dem Gebrauch unbedingt durch.

### Vorwort

**Vielen Dank, dass Sie sich für ein Produkt der ComColor FW Serie entschieden haben. Dieses Produkt der ComColor FW Serie ist ein netzwerkkompatibler Tintenstrahldrucker, der Farbdrucke mit hoher Geschwindigkeit ausführt. Das Gerät ist mit zahlreichen Funktionen ausgestattet, die die unterschiedlichsten Anwenderanforderungen erfüllen sollen, wie zum Beispiel die Möglichkeit, Daten von einem Computer auszudrucken und den Druckerbetrieb über einen Computer zu überwachen. Des Weiteren bietet die Verwendung des Geräts mit dem optionalen Scanner zusätzliche Funktionen, wie die Möglichkeit Originale zu kopieren und zu speichern und mit den gescannten Daten zu arbeiten.**

#### **Informationen zu den Anleitungen**

Die fünf unten beschriebenen Anleitungen sind im Lieferumfang des Geräts enthalten.

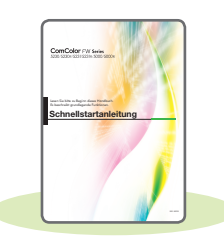

#### **Schnellstartanleitung (diese Anleitung)**

Dieses Handbuch beschreibt die grundlegenden Bedienvorgänge des Geräts und wie Verbrauchsmaterialien ersetzt werden.

Bewahren Sie diese Anleitung zum leichten Nachschlagen griffbereit auf, zum Beispiel in der Nähe des Geräts.

Lesen Sie zuerst dieses Handbuch.

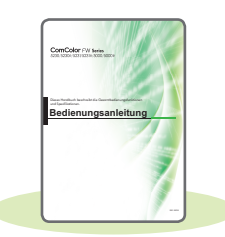

#### **Bedienungsanleitung**

Diese Anleitung beschreibt Vorsichtsmaßnahmen zur Handhabung und die Spezifikationen sowie die Bedienung und Einstellungen jeder Funktion. Lesen Sie sich diese Anleitung durch, um das Gerät genauer zu verstehen.

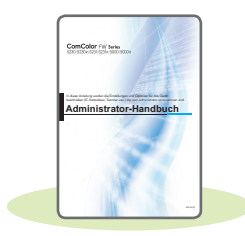

#### **Administrator-Handbuch**

In dieser Anleitung werden die Einstellungen des Geräts und des optionalen Zubehörs beschrieben (IC-Kartenleser, Scanner usw.), die vom Administrator zu konfigurieren sind.

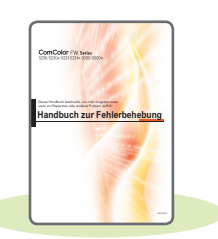

#### **Handbuch zur Fehlerbehebung**

Dieses Handbuch beschreibt, wie man vorgehen muss, wenn ein Papierstau oder anderes Problem auftritt.

#### **Sicherheitsinformationen**

Dieses Handbuch beschreibt Sicherheitsvorkehrungen und Spezifikationen.

#### **Über dieses Handbuch**

- (1) Dieses Handbuch darf weder in Teilen noch als Ganzes ohne die Zustimmung der RISO KAGAKU CORPORATION reproduziert werden.
- (2) Der Inhalt dieses Handbuchs kann ohne vorherige Ankündigung aufgrund von Produktverbesserungen geändert werden.
- (3) RISO KAGAKU CORPORATION übernimmt keine Haftung für Folgen aus der Benutzung dieses Handbuchs oder des Geräts.

**1**

## Symbole, Schreibweisen und Bildschirmdarstellungen in dieser Anleitung

#### **In diesem Handbuch verwendete Symbole**

Verweist auf Vorsichtshinweise, die zur sicheren Verwendung des Geräts beachtet werden müssen.

Verweist auf wichtige Punkte, die beachtet werden sollten oder verboten sind.

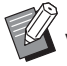

Verweist auf praktische oder zusätzliche Informationen.

#### **Benennung von Tasten und Knöpfen**

Die Benennung der Tasten auf dem Bedienfeld und der Knöpfe auf dem Touchpanel-Bildschirm oder Computerfenster werden in eckigen Klammern [ ] angegeben.

#### ● Bedienfeld

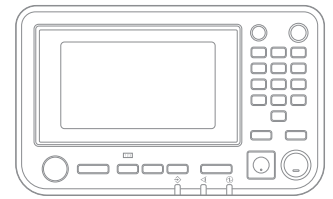

Beispiel: Drücken Sie die [Stopp]-Taste.

#### ● Touchpanel-Bildschirm

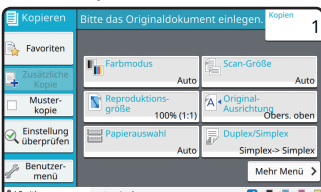

Beispiel: Tippen Sie auf [Farbmodus].

#### ● Computerfenster

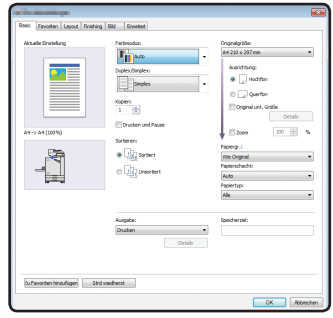

Beispiel: Aktivieren Sie das Kontrollkästchen [Original unt. Größe].

#### **Abbildungen und Bedienvorgänge in diesem Handbuch**

- Die Bedienvorgänge, Bildschirmabbildungen und Darstellungen in diesem Handbuch gelten für den ComColor FW5230/FW5230R mit dem optional angeschlossenen Scanner. Dieses Handbuch setzt außerdem voraus, dass jede Funktion auf die werkseitige Einstellung eingestellt ist und dass [Login-Einstellung] auf [ON] gesetzt ist.
- Die Bildschirmabbildungen und Abbildungen in diesem Handbuch können vom tatsächlichen Gerätemodell und der Nutzungsumgebung abweichen, einschließlich dem angeschlossenen Zubehör.

### Umschalten des Touchpanel-Bildschirms

Tippen Sie auf [Mehr Menü], um weitere Einstellungsschaltflächen anzuzeigen, die im Startbildschirm nicht angezeigt werden.

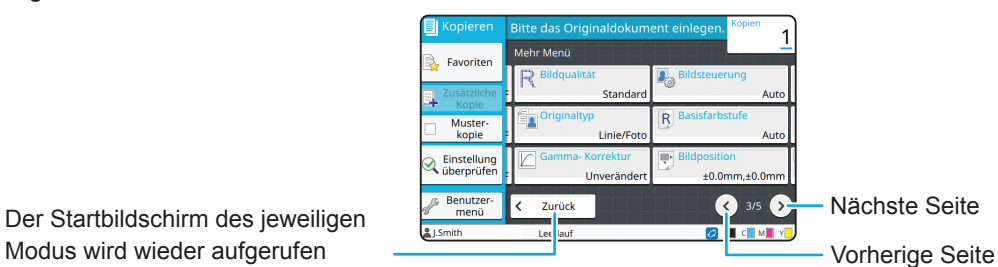

Der Startbildschirm des jeweiligen

### Inhalt

### **[Vorbereitung](#page-5-0)**

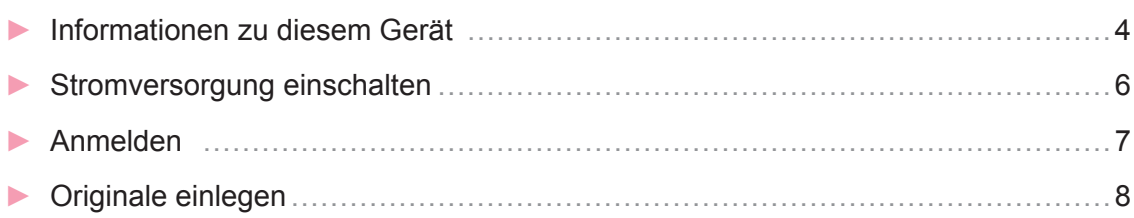

### **[Erste Schritte](#page-10-0)**

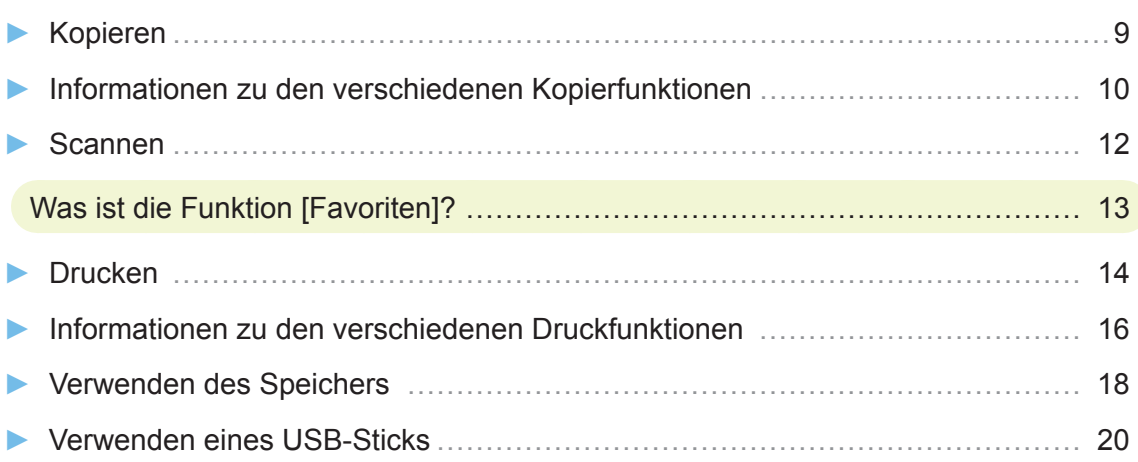

### **[Routinewartung](#page-23-0)**

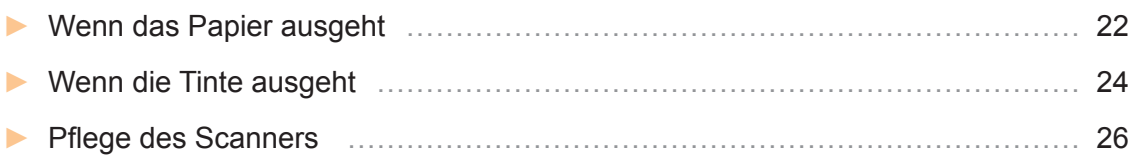

### [Praktische Tipps](#page-28-0)

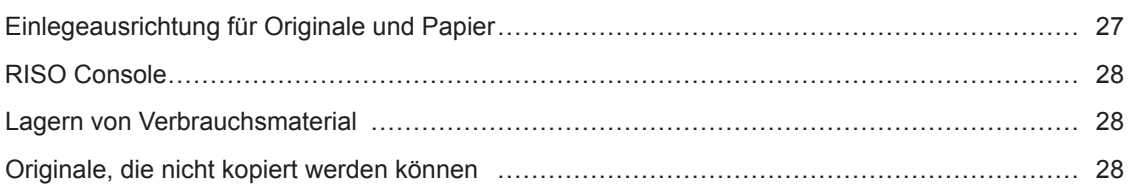

<span id="page-5-0"></span>**Vorbereitung**

### Informationen zu diesem Gerät

Dieser Abschnitt beschreibt die Hauptteile des Geräts. Ausführliche Informationen zur Bezeichnung und Funktion jedes Teils finden Sie in der "Bedienungsanleitung".

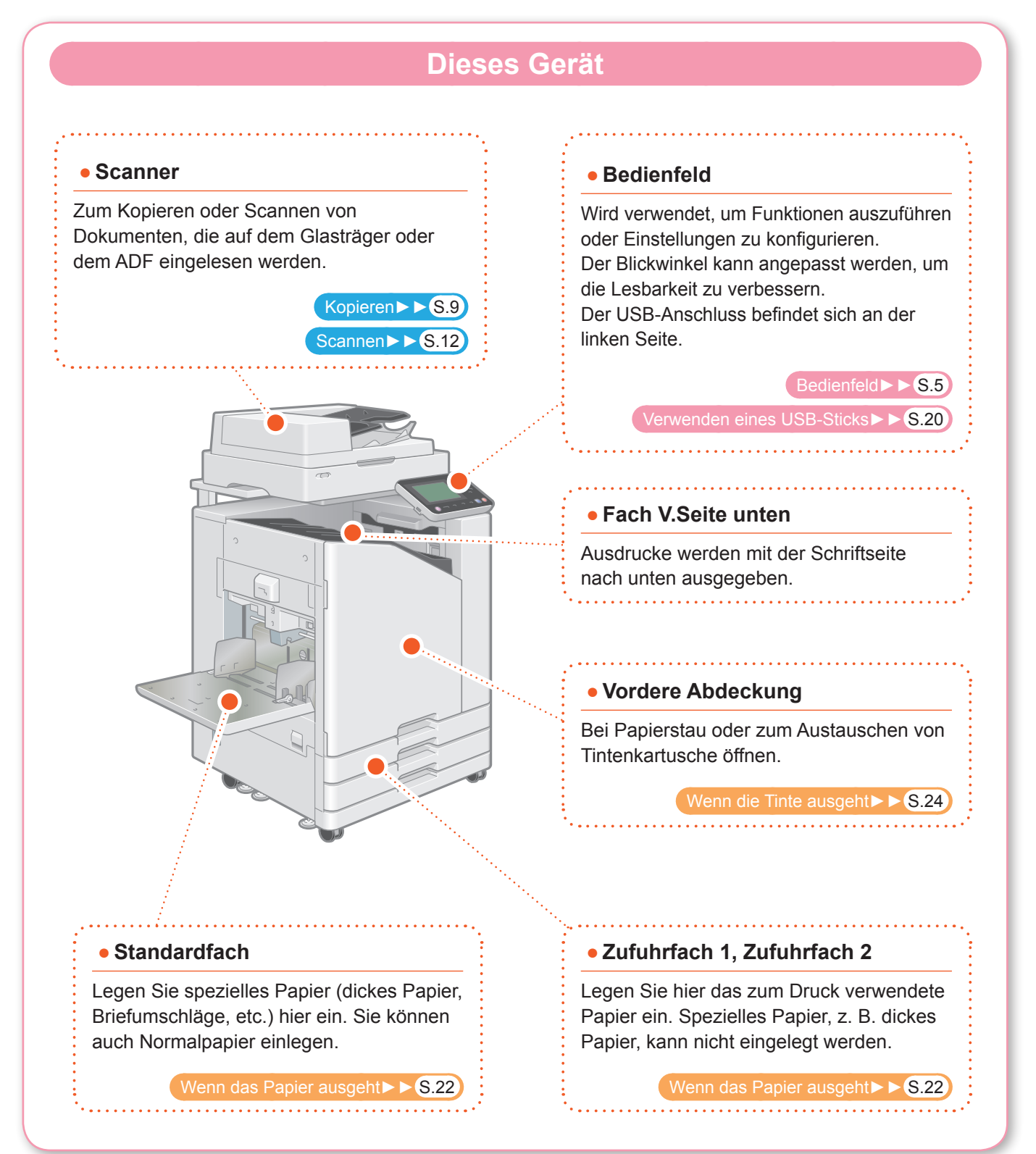

<span id="page-6-0"></span>Sie können das Gerät bedienen, indem Sie die den Touchpanel und die Tasten des Bedienfeldes verwenden. Um eine Schaltfläche des Touchpanel zu verwenden, berühren Sie sie mit dem Finger.

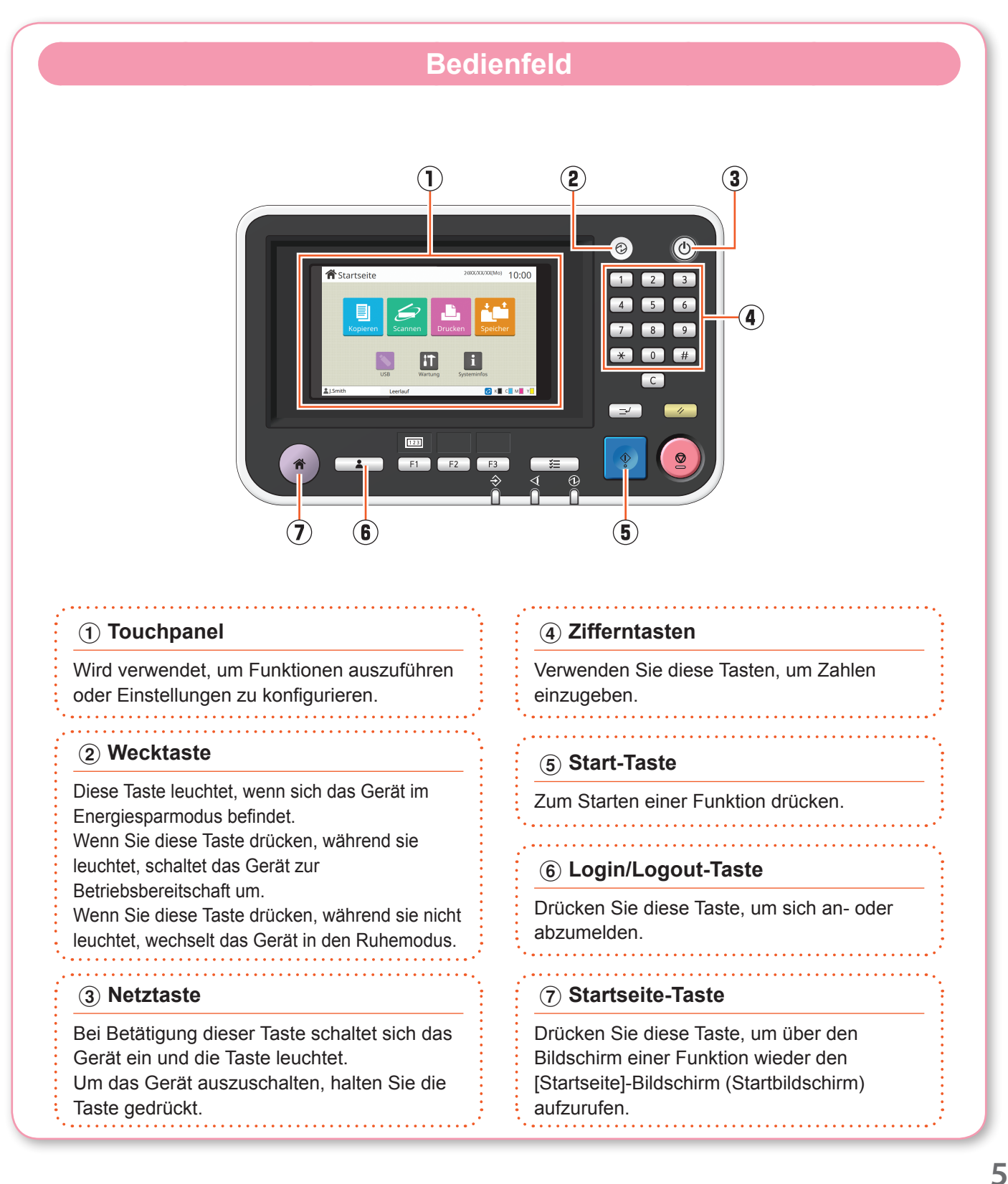

<span id="page-7-0"></span>**Vorbereitung**

### Stromversorgung einschalten

Schalten Sie das Gerät ein, um es zu starten.

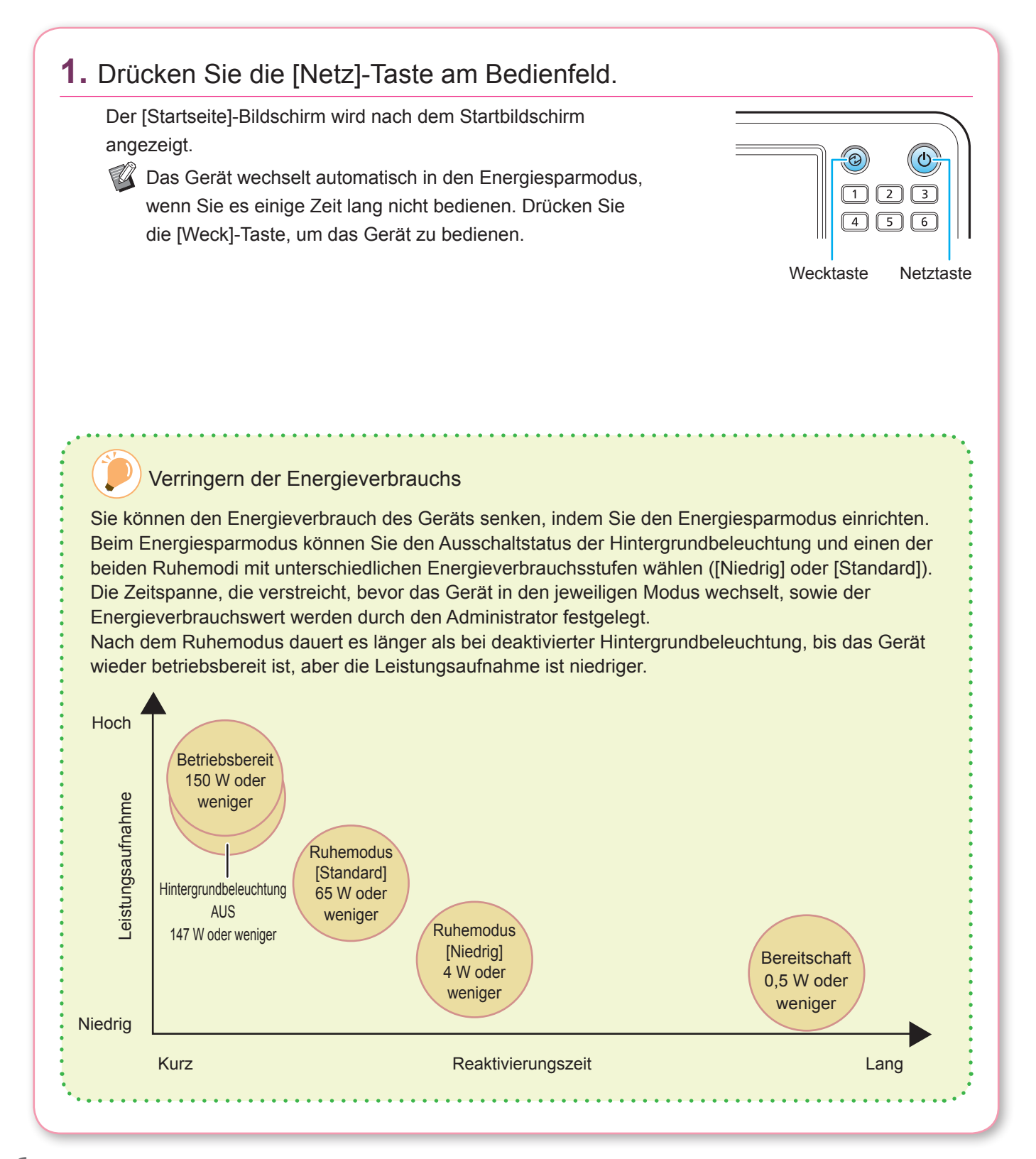

### Anmelden

<span id="page-8-0"></span>Für die Verwendung von Funktionen, die das Sperrsymbol ( $\bigcap$ ) aufweisen, ist eine Anmeldung erforderlich.

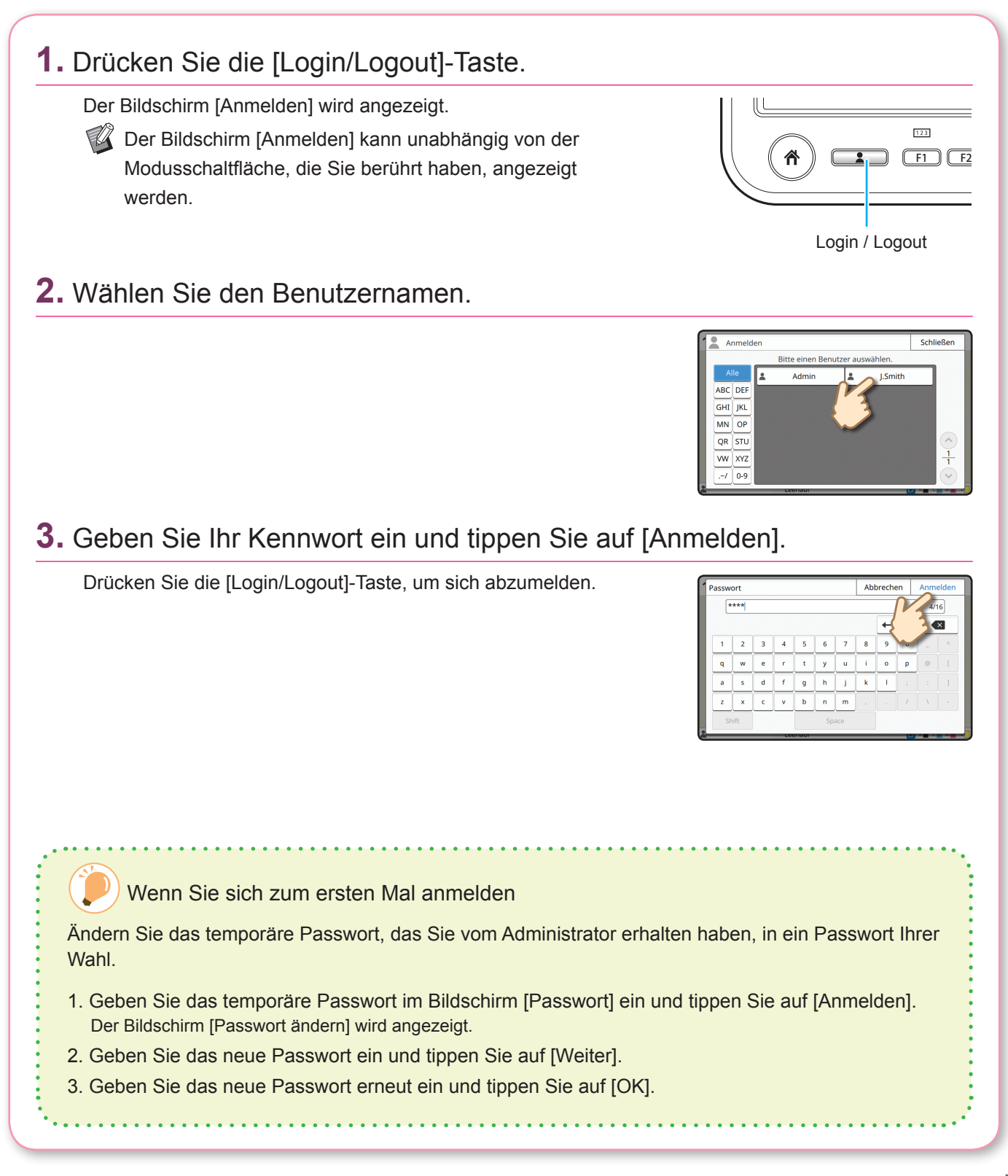

<span id="page-9-0"></span>**Vorbereitung**

### Originale einlegen

Legen Sie das Original in den ADF (automatischer Dokumenteinzug) ein oder legen Sie es auf den Glasträger. Wenn Sie Tinte oder Korrekturflüssigkeit auf dem Original verwendet haben, stellen Sie sicher, dass sie ausreichend getrocknet sind, bevor Sie es einlegen.

### **Einlegen in den ADF**

**1.** Legen Sie das Original so ein, dass die zu scannende Seite nach oben zeigt.

Verschieben Sie die ADF-Originalführungen so, dass sie der Breite des Originals entsprechen.

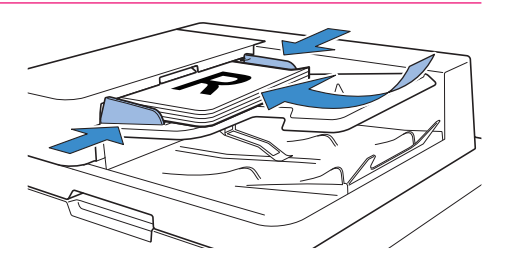

### **Auflegen auf den Glasträger**

### **1.** Legen Sie das Original so auf, dass die zu scannende Seite nach unten zeigt.

Richten Sie die Ecken des Originals an dem Pfeil in der oberen linken Ecke des Glases aus.

- $\mathbb{Z}$  Wenn Sie eine Folie auflegen, legen Sie weißes Papier darüber, damit das Original gut lesbar ist.
	- Wenn das Original extrem dünn ist, ist in dem Scanbild möglicherweise die Rückseite sichtbar. Das können Sie verhindern, indem Sie schwarzes Papier auf das Original legen.

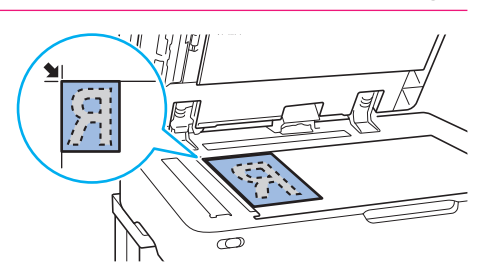

### **2.** Schließen Sie die Vorlagenabdeckung.

### Originalarten, die nicht in den ADF eingelegt werden können

Die unten aufgeführten Originale können nicht über den ADF gescannt werden. Legen Sie sie auf den Glasträger.

- Originale, die auseinandergeschnitten und zusammengeklebt wurden
- Originale mit deutlichen Knittern und Wellungen
- Verbogene Originale
- Geklebte Originale
- Originale mit Löchern
- Zerrissene Originale oder Originale mit gezackten Kanten
- Extrem transparente Originale, wie Folien oder Pauspapier
- Originale mit einer Beschichtung auf der Vorder- oder Rückseite, wie Kunstdruckpapier oder beschichtetes Papier
- Thermopapier, das für Faxgeräte und andere Systeme verwendet wird
- Originale mit deutlichen Unebenheiten auf der Oberfläche

<span id="page-10-1"></span><span id="page-10-0"></span>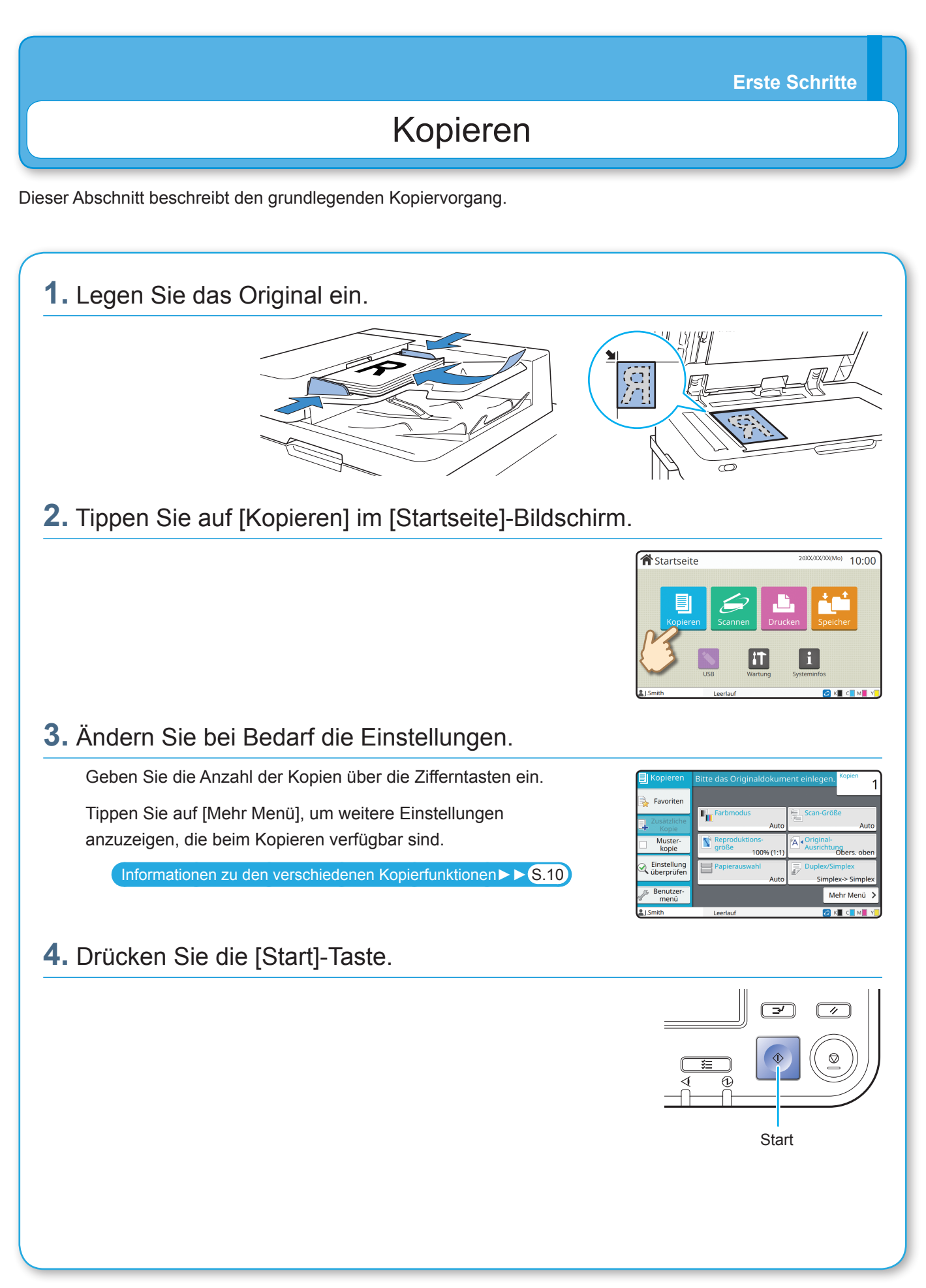

<span id="page-11-0"></span>**Erste Schritte**

### <span id="page-11-1"></span>Informationen zu den verschiedenen Kopierfunktionen

Dieser Abschnitt beschreibt einige der Vorgänge, die Sie mit den Kopierfunktionen dieses Geräts durchführen können. Ausführliche Informationen zu jeder Funktion finden Sie in der "Bedienungsanleitung".

## **Muster-kopie** Erstellen Sie ein Probeexemplar, bevor Sie eine größere Anzahl Kopien erstellen. So können Sie die Ergebnisse und Einstellungen prüfen. **Farbmodus** Wählen Sie den Farb- oder Monochrom-Druck. **Reproduktions- größe** Verkleinern oder vergrößern Sie das kopierte Bild. Sie können die Reproduktionsgröße festlegen. **Duplex/Simplex** Legen Sie fest, wie Originale gescannt und Kopien ausgegeben werden sollen. Sie können Papier sparen, indem Sie auf beide Seiten des Papiers kopieren.

### **Sortieren**

Wenn Sie mehrere Kopien eines Originals mit mehreren Seiten machen, können Sie festlegen, ob nach Seite oder nach Satz gedruckt werden soll.

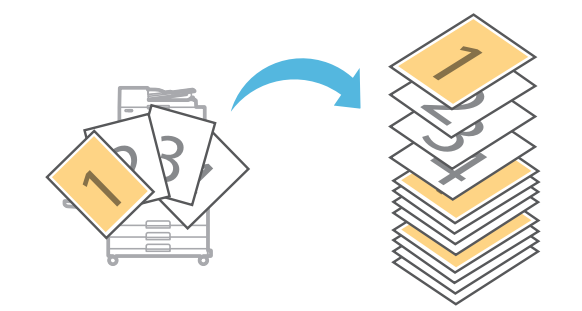

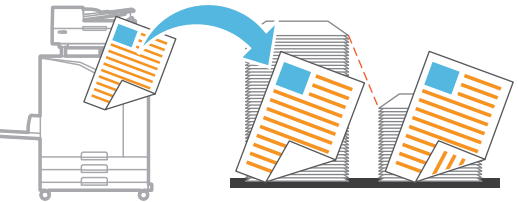

### **Original unterschiedliche Größe**

Scannen Sie Originale, die aus Seiten in verschiedenen Formaten bestehen.

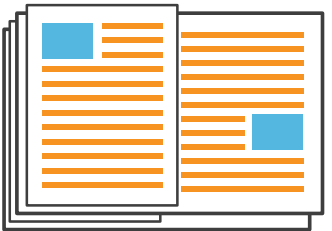

### **Seitenteilung**

Wenn Sie Doppelseiten von Dokumenten kopieren, wie Broschüren, teilen Sie die Seiten in zwei Teile auf (links und rechts) und kopieren Sie sie separat.

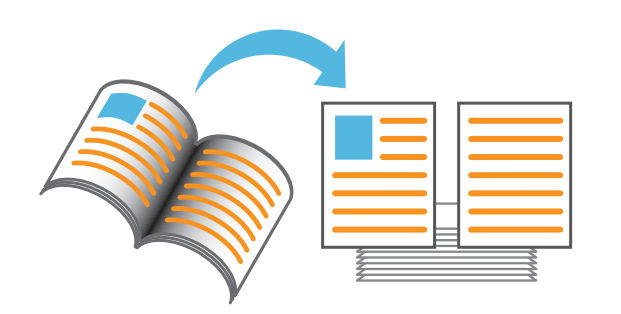

#### **Seitenrand**

Ergänzt Sie eine Randlinie an den Papierrändern. So können Sie Poster und Schilder besser hervorstechen lassen.

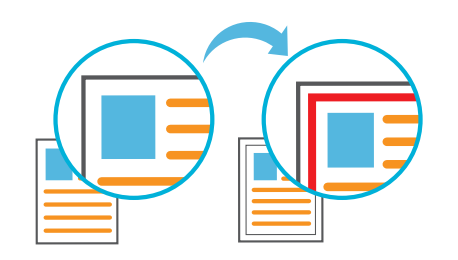

### **Heften (optional)**

Heften Sie das gedruckte Papier. Der Versatz-Hefter (optional) ist erforderlich, um diese Funktion zu nutzen.

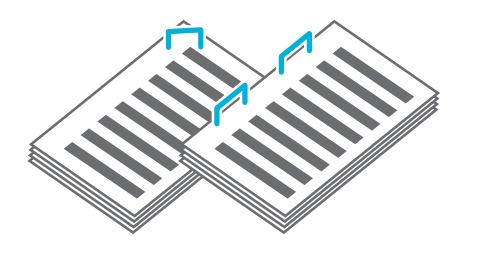

### **Basisfarbstufe**

Machen Sie die Hintergrundfarbe (Basisfarbe) heller, wenn Sie ein Original mit Hintergrundfarbe scannen.

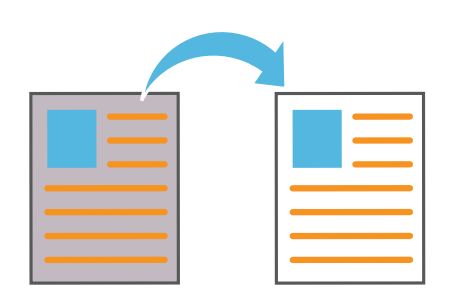

### **Blatteinschub**

Fügen Sie zwischen Kopiensätzen Einschubblätter ein. So können Sie große Mengen an Konferenzdokumenten oder Handouts schneller trennen.

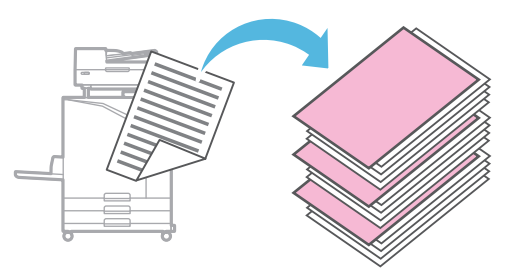

### **Stempeln**

Stempeln Sie die Seitennummer und das Datum in die Kopf- oder Fußzeile.

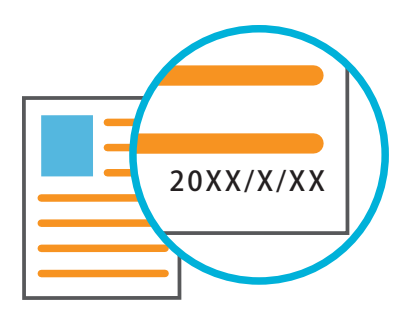

<span id="page-13-0"></span>**Erste Schritte**

### <span id="page-13-1"></span>Scannen

Zum Scannen können Sie entweder [E-Mail], [PC] oder [Konsole] als Ziel zum Senden oder Speichern der Daten auswählen. In diesem Abschnitt wird als Beispiel der Vorgang zum Senden der Daten an einen Computer beschrieben.

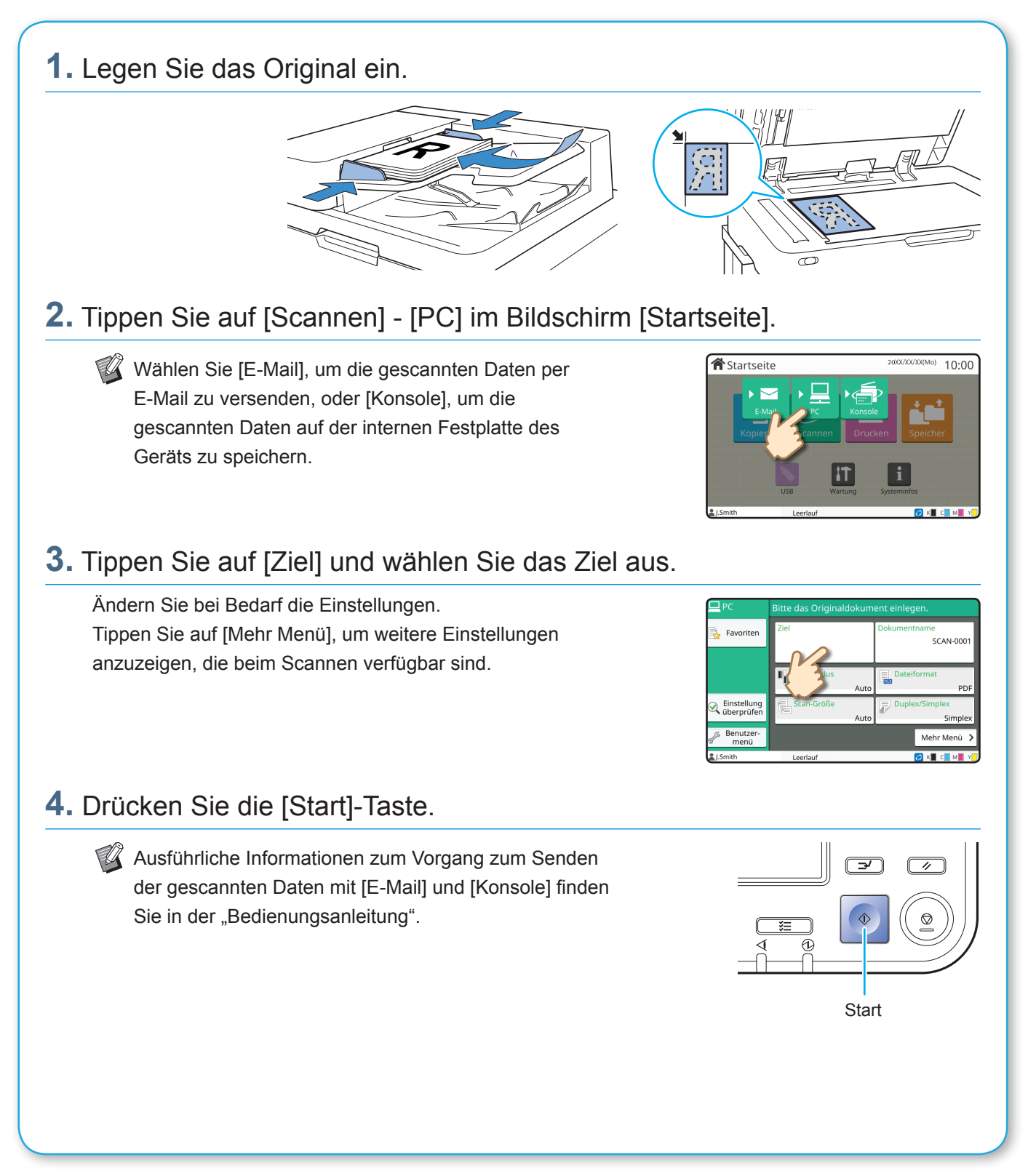

# Was ist die Funktion [Favoriten]

<span id="page-14-0"></span>Die Schaltfläche [Favoriten] befindet sich im oberen linken Bereich der Bildschirme, zum Beispiel im [Kopieren]- oder [Scannen]-Bildschirm.

Wenn Sie Ihre bevorzugten Einstellungen unter [Favoriten] registriert haben, können Sie sie nach Bedarf abrufen. Wenn Sie häufig verwendete Einstellungen registrieren, müssen Sie nicht jedes Mal die gleichen Einstellungen konfigurieren.

### Registrieren der aktuellen Einstellungen zur künftigen Verwendung

Die Schritte zum Registrieren der Einstellungen unter [Favoriten] sind unten anhand der Kopiereinstellungen als Beispiel beschrieben.

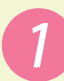

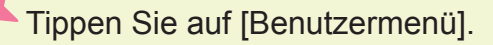

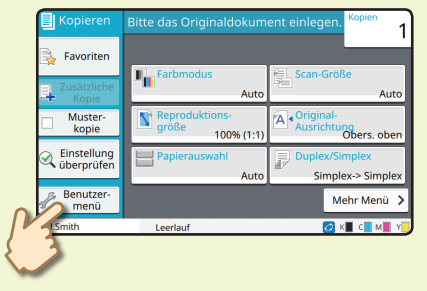

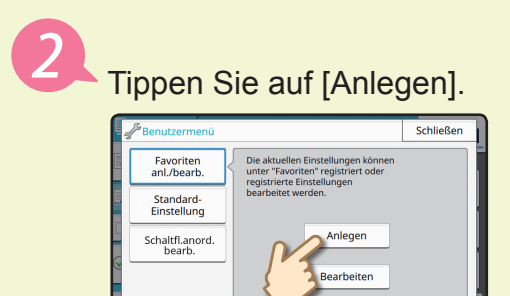

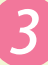

Überprüfen Sie die Einstellungen und tippen Sie auf [OK].

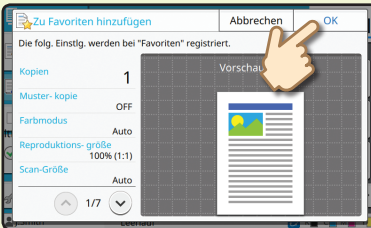

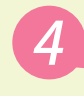

Geben Sie den Registrierungsnamen ein und tippen Sie auf [OK].

Die Einstellungen werden unter [Favoriten] registriert.

### Abrufen der [Favoriten]-Einstellungen zum einfachen Kopieren

Tippen Sie auf [Favoriten] im [Kopieren]-Bildschirm. Wählen Sie die gewünschten Einstellungen und tippen Sie auf [OK].

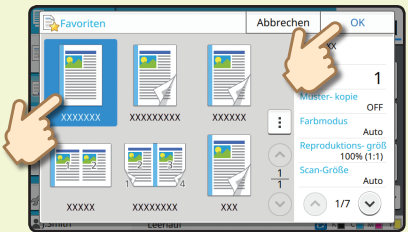

Drücken Sie die [Start]-Taste. Die Kopien werden mit den registrierten Einstellungen erstellt.

### Drucken

<span id="page-15-0"></span>In diesem Abschnitt werden die Schritte zum Drucken anhand der Anwendung Microsoft® Windows® 7 Editor als Beispiel beschrieben.

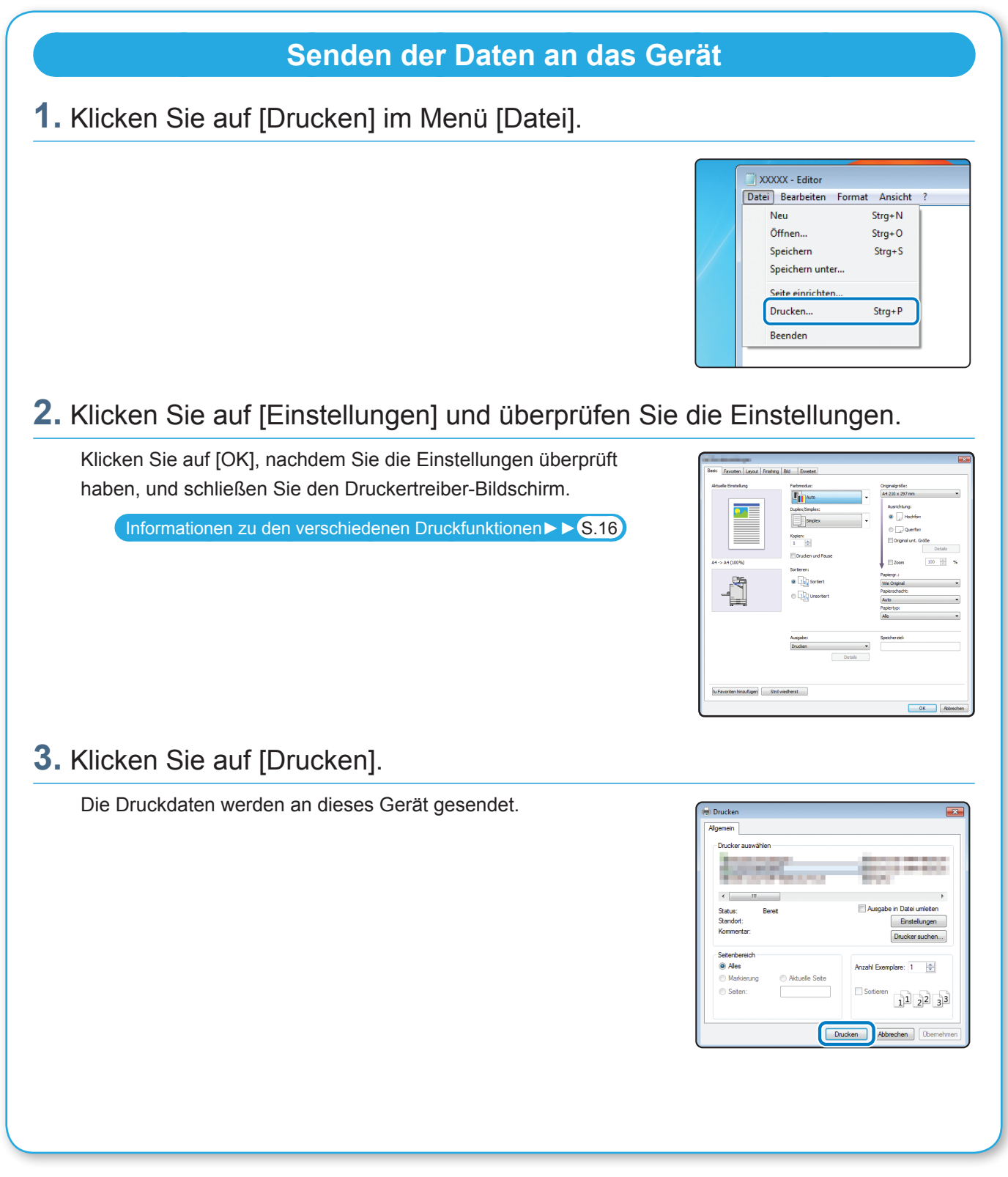

Werkseitig startet das Gerät automatisch den Druck, wenn Sie sich anmelden. Wenn der Druck nach der Anmeldung nicht automatisch startet, führen Sie die unten aufgeführten Schritte aus.

### **Drucken über das Gerät**

**1.** Tippen Sie auf [Drucken] im [Startseite]-Bildschirm.

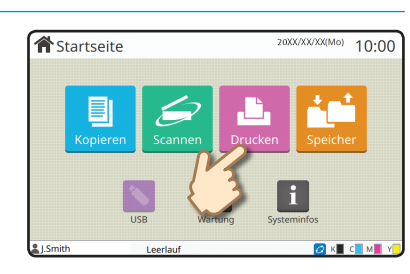

### **2.** Wählen Sie den Auftrag.

Tippen Sie auf [Details], um die Details des Auftrags anzuzeigen.

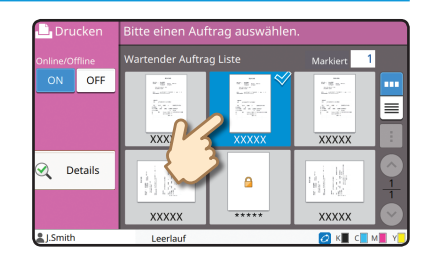

### **3.** Drücken Sie die [Start]-Taste.

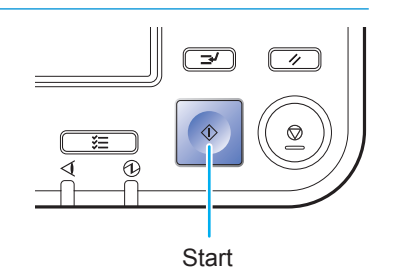

<span id="page-17-0"></span>**Erste Schritte**

### <span id="page-17-1"></span>Informationen zu den verschiedenen Druckfunktionen

Dieser Abschnitt beschreibt einige der Funktionen, die verfügbar sind, wenn Sie den Druckertreiber des Geräts verwenden. Ausführliche Informationen zu jeder Funktion finden Sie in der "Bedienungsanleitung".

### **Farbmodus**

Wählen Sie den Farb- oder Monochrom-Druck.

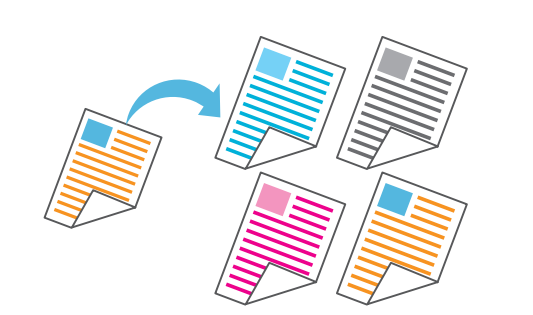

#### **Drucken und Pause**

Drucken Sie ein Probeexemplar, bevor Sie eine größere Anzahl Seiten drucken.

So können Sie die Ergebnisse und Einstellungen prüfen.

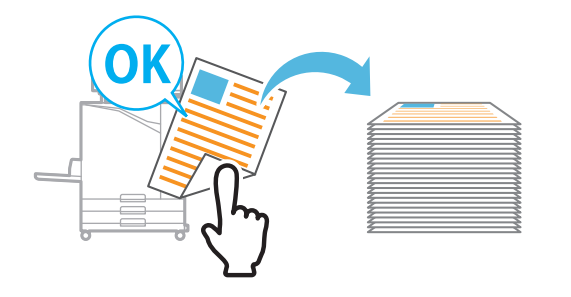

### **Speicher**

Speichern Sie Dokumente in einem Ordner auf dem Gerät. Sie können die Daten bei Bedarf ausdrucken.

![](_page_17_Figure_12.jpeg)

### **Duplex/Simplex**

Legen Sie den Simplex- oder Duplexdruck fest. Sie können Papier sparen, indem Sie den Duplexdruck verwenden.

![](_page_17_Picture_15.jpeg)

### **Papiertyp**

Drucken Sie mit den optimalen Farben für den ausgewählten Papiertyp.

![](_page_17_Figure_18.jpeg)

### **Kombinieren**

Drucken Sie fortlaufende Seiten zusammen auf ein Blatt. Mit dieser Einstellung können Sie Papier sparen.

![](_page_17_Picture_21.jpeg)

![](_page_18_Picture_1.jpeg)

### **Umschlagbildverarb.**

Minimieren Sie Unschärfen und Verschmieren, wenn Sie Umschläge bedrucken.

![](_page_18_Figure_4.jpeg)

### **PIN-Code**

Weisen Sie einem Auftrag einen PIN-Code zu, um zu verhindern, dass andere ihn sehen.

![](_page_18_Picture_7.jpeg)

<span id="page-19-0"></span>**Erste Schritte**

### Verwenden des Speichers

Sie können die gescannten Daten auf der internen Festplatte des Geräts speichern. Die Einstellungen werden für jeden Auftrag gespeichert, sodass Sie später ganz einfach mit den gleichen Einstellungen drucken können.

### **Speichern gescannter Daten im Speicher**

**1.** Legen Sie das Original ein.

![](_page_19_Figure_5.jpeg)

**含**Startseite

**2.** Tippen Sie auf [Speicher] - [Speichern] im [Startseite]-Bildschirm.

### **3.** Wählen Sie den Zielordner.

Sie können auf [Ordner hinzufügen] tippen, um einen neuen Ordner zu erstellen, den Sie als Ziel verwenden.

Tippen Sie auf [Ordner ansehen], um eine Liste der Dokumente in einem Ordner anzuzeigen. So können Sie sicherstellen, dass der ausgewählte Ordner das richtige Ziel für die Daten ist.

Sie können auf [Einstlg ändern] tippen, um die Einstellungen zu ändern.

![](_page_19_Figure_11.jpeg)

 $10:00$ 

### **4.** Drücken Sie die [Start]-Taste.

![](_page_19_Figure_13.jpeg)

![](_page_20_Picture_1.jpeg)

<span id="page-21-0"></span>**Erste Schritte**

### <span id="page-21-1"></span>Verwenden eines USB-Sticks

Sie können die gescannten Daten auf einem USB-Stick speichern. Sie können über den Druckertreiber auch PRN-Dateien drucken, die auf einem USB-Stick gespeichert sind.

### **Speichern der gescannten Daten auf einem USB-Stick**

**1.** Legen Sie das Original ein und schließen Sie einen USB-Stick an das Gerät an.

Sie können einen USB-Stick verwenden, der mit den Spezifikationen der Massenspeicherklasse und USB 2.0 oder 3.0 kompatibel ist.

![](_page_21_Figure_6.jpeg)

 $XX/XX(Mo)$  10:00

**含**Startseite

### **2.** Tippen Sie auf [USB] - [Speichern] im [Startseite]-Bildschirm.

![](_page_21_Picture_8.jpeg)

Tippen Sie auf [Mehr Menü], um zusätzliche Einstellungen anzuzeigen, die für den USB-Modus mit [Speichern] verwendet werden können.

![](_page_21_Figure_10.jpeg)

### **4.** Drücken Sie die [Start]-Taste.

Die Daten werden auf dem USB-Stick gespeichert. Entfernen Sie den USB-Stick erst, wenn der  $\boldsymbol{\omega}$ Speichervorgang abgeschlossen ist.

![](_page_21_Figure_13.jpeg)

![](_page_22_Picture_1.jpeg)

<span id="page-23-0"></span>**Routinewartung**

### <span id="page-23-1"></span>Wenn das Papier ausgeht

Legen Sie Papier in die Zufuhrfächer oder das Standardfach ein. Wir empfehlen, die Papierarten in die Zufuhrfächer einzulegen, die Sie am häufigsten verwenden.

![](_page_23_Figure_3.jpeg)

Legen Sie in das Standardfach Spezialpapier ein, wie zum Beispiel dickes Papier, Postkarten oder Umschläge.

![](_page_24_Figure_2.jpeg)

**23**

<span id="page-25-0"></span>**Routinewartung**

### <span id="page-25-1"></span>Wenn die Tinte ausgeht

Wenn die Tinte ausgeht, wird die Meldung zum Austausch der Tinte angezeigt und der Druckvorgang stoppt. Tauschen Sie die Kartusche der angezeigten Farbe aus.

![](_page_25_Figure_3.jpeg)

### **Handhabung der Tintenkartusche**

Achten Sie auf die folgenden Punkte, wenn Sie die Tintenkartusche handhaben.

### A VORSICHT

- Vermeiden Sie, Tinten auf die Haut oder in die Augen zu bekommen.
- Sorgen Sie beim Drucken für ausreichende Belüftung.
- Wenn Sie sich bei der Nutzung des Geräts plötzlich unwohl fühlen, wenden Sie sich umgehend an einen Arzt.

![](_page_26_Picture_7.jpeg)

• Wir empfehlen die Verwendung von RISO-Originaltinte.

- Die Verwendung von anderer als RISO-Tinte kann die optimale Druckerleistung verhindern. Fehlfunktionen und eine geringere Leistung durch die Verwendung von Nicht-RISO-Tinte werden nicht von der Produktgarantie oder dem Servicevertrag abgedeckt.
- Entnehmen Sie die Tintenkartusche erst, wenn die Meldung zum Austausch der Tinte angezeigt wird.
- Schütteln Sie die Tintenkartusche nicht. Schütteln führt zu Luftblasen, die verhindern können, dass die Tinte ordnungsgemäß abgegeben wird, was wiederum zu verschmierten Ausdrucken führen kann.
- Die Tintenkartusche besteht aus Papier und Kunststoff. Lassen Sie sie nicht fallen und beschädigen Sie sie nicht.
- Entnehmen Sie die Tintenkartusche unmittelbar vor dem Einsetzen in das Gerät aus ihrem Plastikbeutel.
- Entfernen Sie die Kappe der Tintenkartusche erst unmittelbar vor der Verwendung der Kartusche.
- Achten Sie darauf, dass der Auslass für die Tintenversorgung nach oben weist, nachdem Sie die Kappe der Tintenkartusche entfernt haben. Wenn der Auslass nach unten weist, kann Tinte austreten.
- In dem Bereich, in dem Sie die Schutzkappe entfernt haben, kann sich Tinte befinden. Berühren Sie sie nicht.

Tinte, die in Kontakt mit Kleidung kommt, hinterlässt dauerhafte Flecken.

- Versuchen Sie nicht, die Tintenkartusche aufzufüllen.
- Verwenden Sie die Tintenkartusche innerhalb von 24 Monaten ab dem Herstellungsdatum (bei Lagerung unter Raumtemperatur). Um eine gute Druckqualität sicherzustellen, überprüfen Sie das Herstellungsdatum und verwenden Sie die Kartusche bald nach dem Kauf. Das Herstellungsdatum finden Sie auf der Tintenkartusche.

Weitere Vorsichtshinweise in Bezug auf die Tintenkartuschen finden Sie in der "Bedienungsanleitung".

<span id="page-27-0"></span>**Routinewartung**

### Pflege des Scanners

Reinigen Sie den Scanner regelmäßig, um eine optimale Bildqualität für Kopien und Scans sicherzustellen.

Fremdkörper, wie Staub, Schmutz, Tinte, Kleber oder Korrekturflüssigkeit, auf dem Glasträger oder auf der weißen Oberfläche des ADF können die Qualität von Kopien und Scans reduzieren. Wischen Sie die unten dargestellten Bereiche mehrere Male mit einem weichen Tuch ab.

![](_page_27_Picture_4.jpeg)

- Führen Sie keine anderen Vorgänge als die in dieser Anleitung beschriebenen durch. Um das Gerät einzustellen oder zu reparieren, wenden Sie sich unbedingt an Ihren Händler oder eine autorisierte Kundendienstvertretung.
	- Der Glasträger ist zerbrechlich. Berühren Sie ihn niemals mit harten Gegenständen und setzen Sie ihn keinen Stößen aus.

### **Scannerglas**

Wenn das Scannerglas schmutzig ist, erscheinen möglicherweise schwarze Streifen auf den Kopien und Scans.

Wischen Sie das Scannerglas mit einem weichen Tuch ab.

Befolgen Sie die Schritte unten, wenn Sie das Scannerglas im oberen Bereich des Scanners abwischen.

![](_page_27_Picture_11.jpeg)

<span id="page-28-0"></span>![](_page_28_Figure_0.jpeg)

## Praktische Tipps

### Einlegeausrichtung für Originale und Papier

Wenn Sie Briefkopfpapier, Umschläge oder anderes Papier mit einem vorgedruckten Logo bedrucken, ist die Ausrichtung des Originals und des Papiers wichtig.

Die Ausrichtung des Originals und des Papiers wird unten anhand des Beispiels der Kopie eines einseitigen Originals beschrieben.

#### **● Beispiel für das Einlegen von Umschlägen**

Stellen Sie im Touchpanel [Original-Ausrichtung] auf [Obers. links] ein.

![](_page_28_Figure_7.jpeg)

#### **● Beispiel für das Einlegen von Briefkopfpapier**

Stellen Sie im Touchpanel [Original-Ausrichtung] auf [Obers. oben] ein.

![](_page_28_Figure_10.jpeg)

<span id="page-29-0"></span>Die RISO Console bietet über den Webbrowser Ihres Computers Remotezugriff auf das Gerät, sodass Sie von einem anderen Standort aus den Status und die Einstellungen des Geräts überprüfen und Daten verarbeiten können.

Zur Verwendung der RISO Console stellen Sie sicher, dass das Gerät mit dem Netzwerk verbunden ist.

![](_page_29_Picture_3.jpeg)

### **Lagern von Verbrauchsmaterial**

#### **● Papierlagerung und -handhabung**

- Verwenden Sie immer Papier aus einer versiegelten Verpackung.
- Entfernen Sie nicht verwendetes Papier nach dem Ende des Druckvorgangs aus dem Standardfach, legen Sie es wieder in die Originalverpackung und lagern Sie es, bis Sie es erneut benötigen. Wenn Sie Papier im Standardfach belassen, kann sich das Papier wellen, was zu einem Papierstau führen kann.
- Wenn das Papier nicht gut geschnitten ist oder wenn es über eine strukturierte Oberfläche verfügt (wie Zeichenpapier), fächern Sie das Papier vor der Verwendung auf.
- Lagern Sie das Papier flach an einem Ort, der nicht heiß oder direkter Sonneneinstrahlung ausgesetzt ist oder an dem hohe Luftfeuchtigkeit herrscht.

#### **● Lagerung der Tintenkartuschen**

Da die Tintenkartuschen teilweise aus Papier bestehen, können sie sich verformen und instabil werden, wenn sie unsachgemäß oder in einer ungeeigneten Umgebung gelagert werden. Lagern Sie die Tintenkartuschen korrekt entsprechend der unten aufgeführten Richtlinien.

- Lagern Sie die Tintenkartuschen in ihren Originalverpackungen und stellen Sie sicher, dass sie eben und mit der richtigen Ausrichtung der Markierung "Diese Seite oben" liegen.
- Vermeiden Sie Einfrieren und direkte Sonneneinstrahlung. Lagern Sie die Kartuschen an einem Ort mit einer Temperatur zwischen 5°C und 35°C. Lagern Sie sie nicht an einem Ort, an dem sie starken Temperaturschwankungen ausgesetzt sind.
- Wenn Sie Tinte lagern, nachdem Sie sie aus dem Plastikbeutel entnommen haben, bewahren Sie sie mit der auf der Kartusche dargestellten Ausrichtung auf und setzen Sie sie so bald wie möglich in das Gerät ein.

### **RISO Console Originale, die nicht kopiert werden können**

- **● Verwenden Sie das Gerät nicht auf eine Art, mit der Sie gegen Gesetze oder geltendes Urheberrecht verstoßen, auch wenn Sie Kopien zur persönlichen Verwendung erstellen. Weitere Informationen erhalten Sie von Ihrem Händler oder einem autorisierten Kundendienstmitarbeiter. Richten Sie sich im Allgemeinen nach Ihrem Urteilsvermögen und dem gesunden Menschenverstand.**
- **● Verwenden Sie das Gerät nicht, um Kopien der folgenden Gegenstände zu erstellen.**
- Kopien geschäftsbezogener Dokumente, wie öffentlich ausgegebene Aktienzertifikate, Wechsel und Schecks mit Ausnahme von Kopien, die zur geschäftlichen Verwendung erforderlich sind
- Kopien von amtlich ausgestellten Pässen, Fahrzeugscheinen, Genehmigungen und persönliche Ausweisdokumenten, die von öffentlichen oder privaten Organisationen ausgestellt wurden, Durchgangs-, Lebensmittel oder sonstige Tickets
- Kopien urheberrechtlich geschützter Dinge, wie Publikationen, Musik, Kunstwerke, Drucke, Zeichnungen und Fotos, außer zur persönlichen Verwendung oder zum Hausgebrauch

![](_page_29_Picture_22.jpeg)

060-36033-DE0

#### **Hinweise zu Markenzeichen**

Microsoft und Windows sind Markenzeichen oder eingetragene Markenzeichen der Microsoft Corporation in den USA, Japan und/oder anderen Ländern. Mac, Mac OS, OS X und Safari sind Markenzeichen von Apple Inc. Adobe, das Adobe-Logo und PostScript sind Markenzeichen oder eingetragene Markenzeichen von Adobe Systems Incorporated in den USA und anderen Ländern. ColorSet ist ein Markenzeichen von Monotype Imaging Inc., eingetragen beim U.S. Patent & Trademark Office, und kann an bestimmten Gerichtsständen eingetragen sein. FeliCa ist ein eingetragenes Markenzeichen der Sony Corporation. Mifare ist ein eingetragenes Markenzeichen von Royal Philips Electronics.  $\bigcirc$ , QISO, ComColor und FORCEJET sind Markenzeichen oder eingetragene Markenzeichen von RISO KAGAKU CORPORATION in den Vereinigten Staaten und anderen Ländern. Alle anderen Produkt- und Unternehmensnamen in diesem Dokument sind Markenzeichen oder eingetragene Markenzeichen der jeweiligen Unternehmen.

![](_page_30_Picture_2.jpeg)

Als ENERGY STAR®-Partner hat die RISO KAGAKU CORPORATION ermittelt, dass dieses Produkt die ENERGY STAR®-Richtlinien für Energieeffizienz erfüllt.

![](_page_30_Picture_4.jpeg)

#### **Verleihung der Color Universal Design Certification**

Die eingetragene Nonprofit-Organisation Color Universal Design Organization (CUDO) hat anerkannt, dass der ComColor FW5230/FW5230R/FW5231/FW5231R/FW5000/FW5000R (Gerät und Option\*) das Color Universal Design erzielt.

Zertifiziertes optionales Zubehör Scanner/Versatz-Hefter

![](_page_31_Picture_0.jpeg)